# ELD4TRUCKING DOTCARD AND INSTRUCTIONS

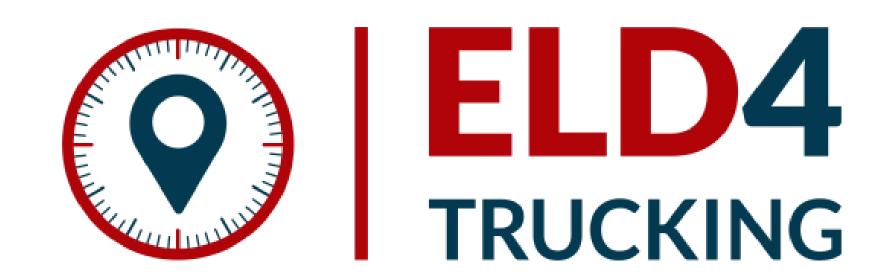

## ELD4TRUCKING INSPECTION MODE

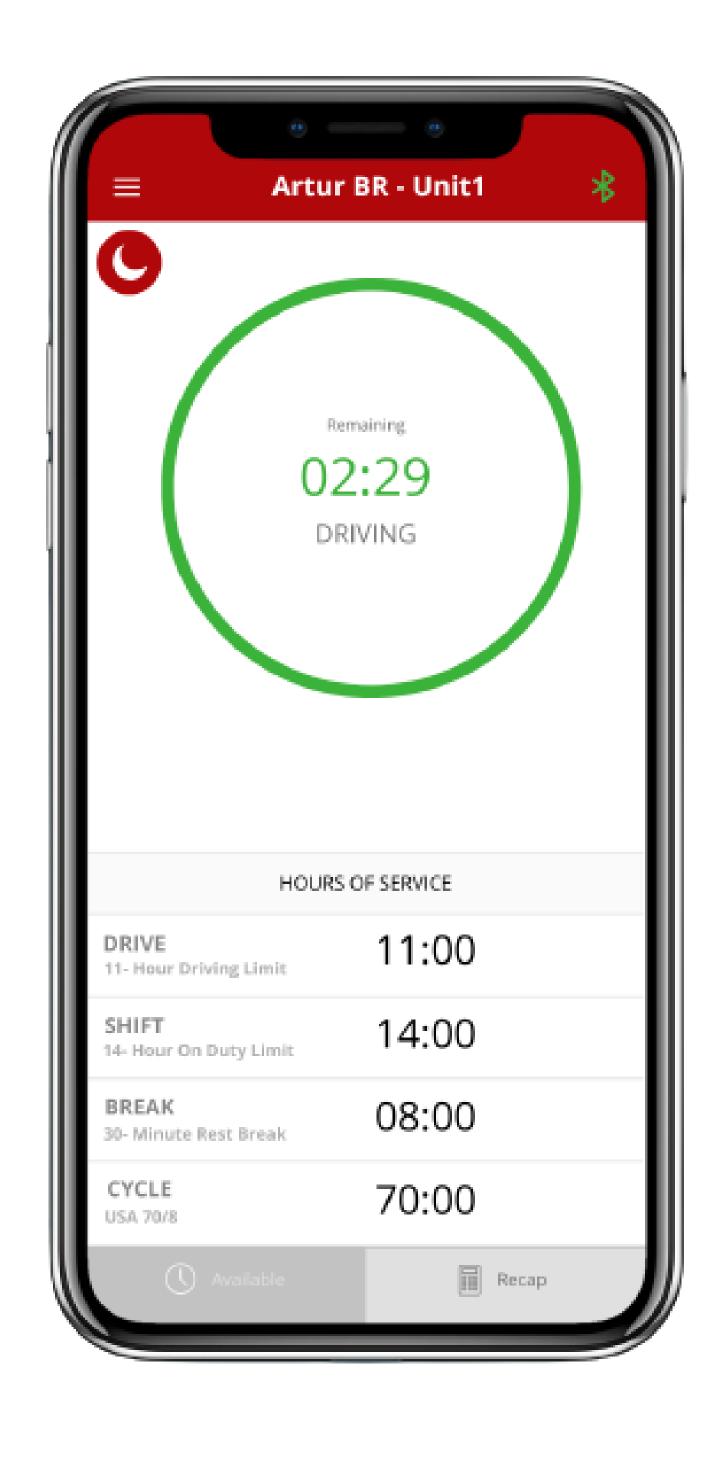

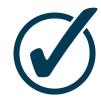

Tap "DOT Inspection" in the menu & press "Start Inspection". Let an officer view your logs directly from your mobile device. Show this instruction card if requested.

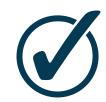

An inspector may press arrows to view the previous or next day's logs.

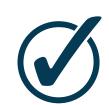

An inspector may view the log form, the log graph, and the log events with notes.

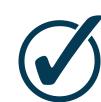

Exit the inspection mode by pressing the back arrow in the left top corner of the app.

#### **SEND LOGS**

ELD4TRUCKING can produce and transfer the ELD records via telematics transfer methods: Wireless Web services and Email. To send the ELD records via Web services a driver must press the "DOT Inspection" menu item and then press the "Send Logs" button. To send the ELD records via Email a driver must press the "DOT Inspection" menu item, press "Email Logs", enter an email provided by an authorized safety official, and press the "Send" button.

## ELD4TRUCKING MALFUNCTION MANUAL

### IN ACCORDANCE WITH THE GUIDELINES SET FORTH IN 395.34

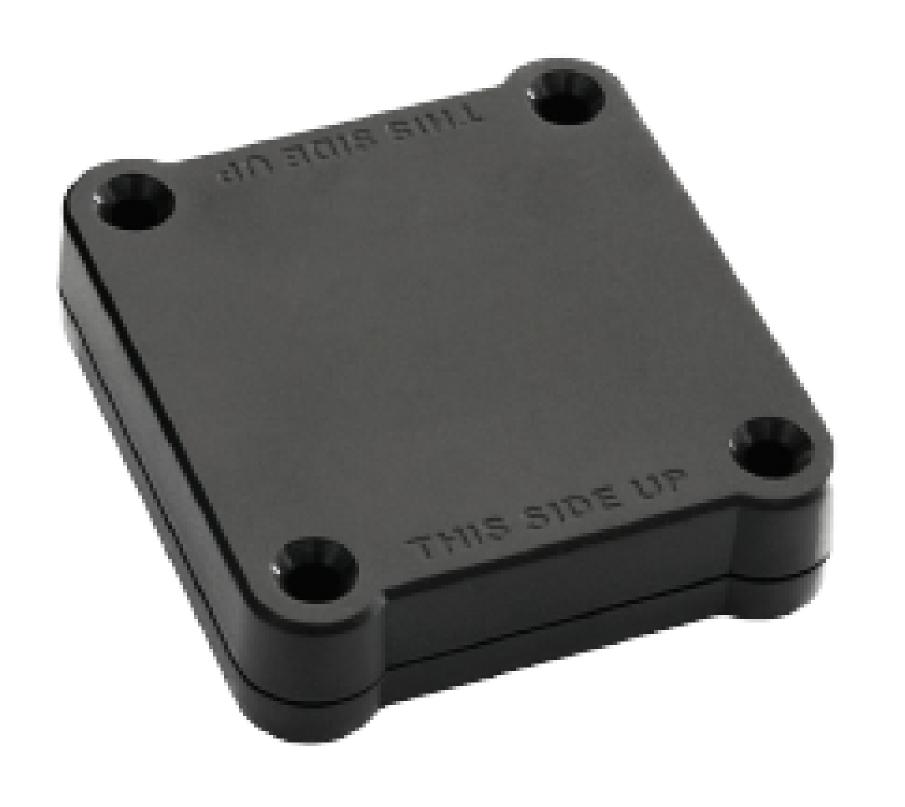

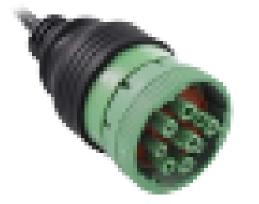

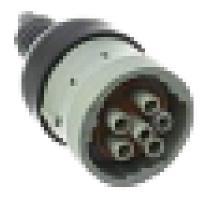

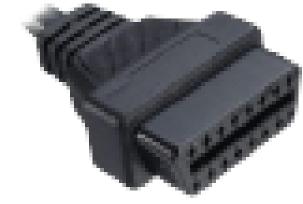

#### **Malfunction indication**

Immediately contact the support if the LED light on the device is off when the device is plugged into the diagnostic port or if the malfunction is reported by the app.

#### Note the malfunction

Note the malfunction and provide a written notice to your fleet within 24 hours.

#### Switch to paper logs

Keep a paper log for that day and until the device is repaired or replaced. In the event of an inspection, display the previous 7 days from the app.

### 8 days rule

In the event of an ELD malfunction, the motor carrier must take action to correct the malfunction within 8 days of discovery. 8

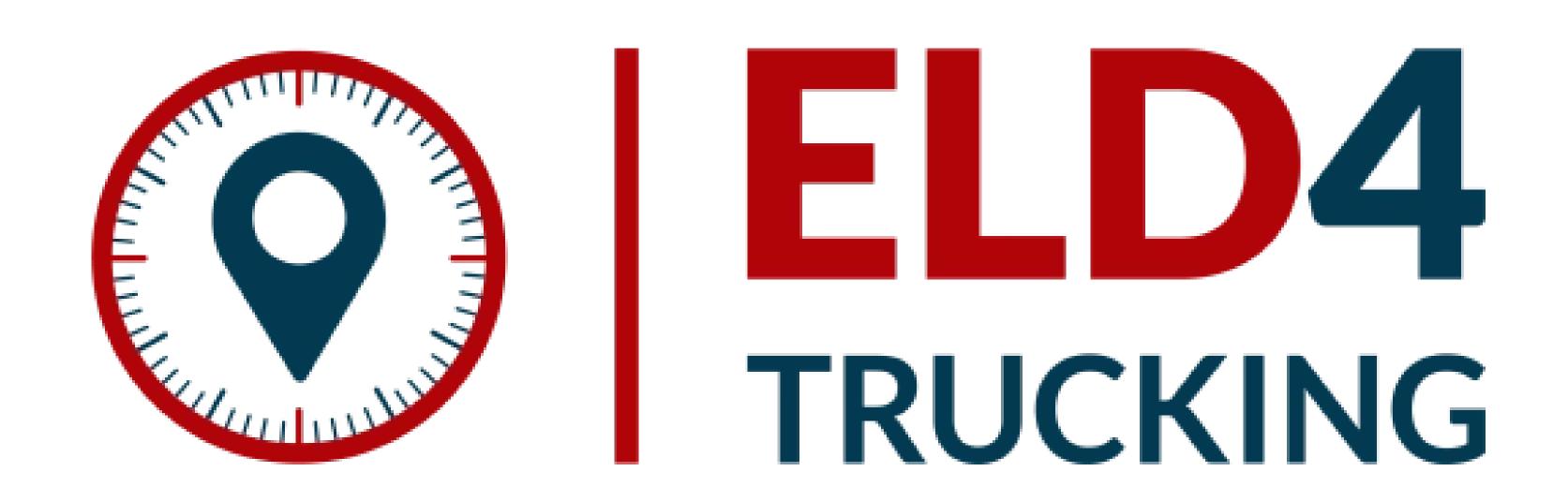